## 〇Android での2画面表示方法

①同時に表示させたい2つのアプリを起動する ②「※マルチタスク」画面を表示させる ③上画面に表示させたいアプリのアイコンをタップする ④表示された「分割画面」のボタンをタップする ⑤分割させたいもう一つのアプリを選択する ※ご利用の Android 端末によって、マルチタスク画面の表示手順が異なるため ご注意ください。

## 〇iPad での2画面表示方法

①UDトークを起動し、上部「●●●」をクリックし、「Sprit View」( | マーク)をクリック。

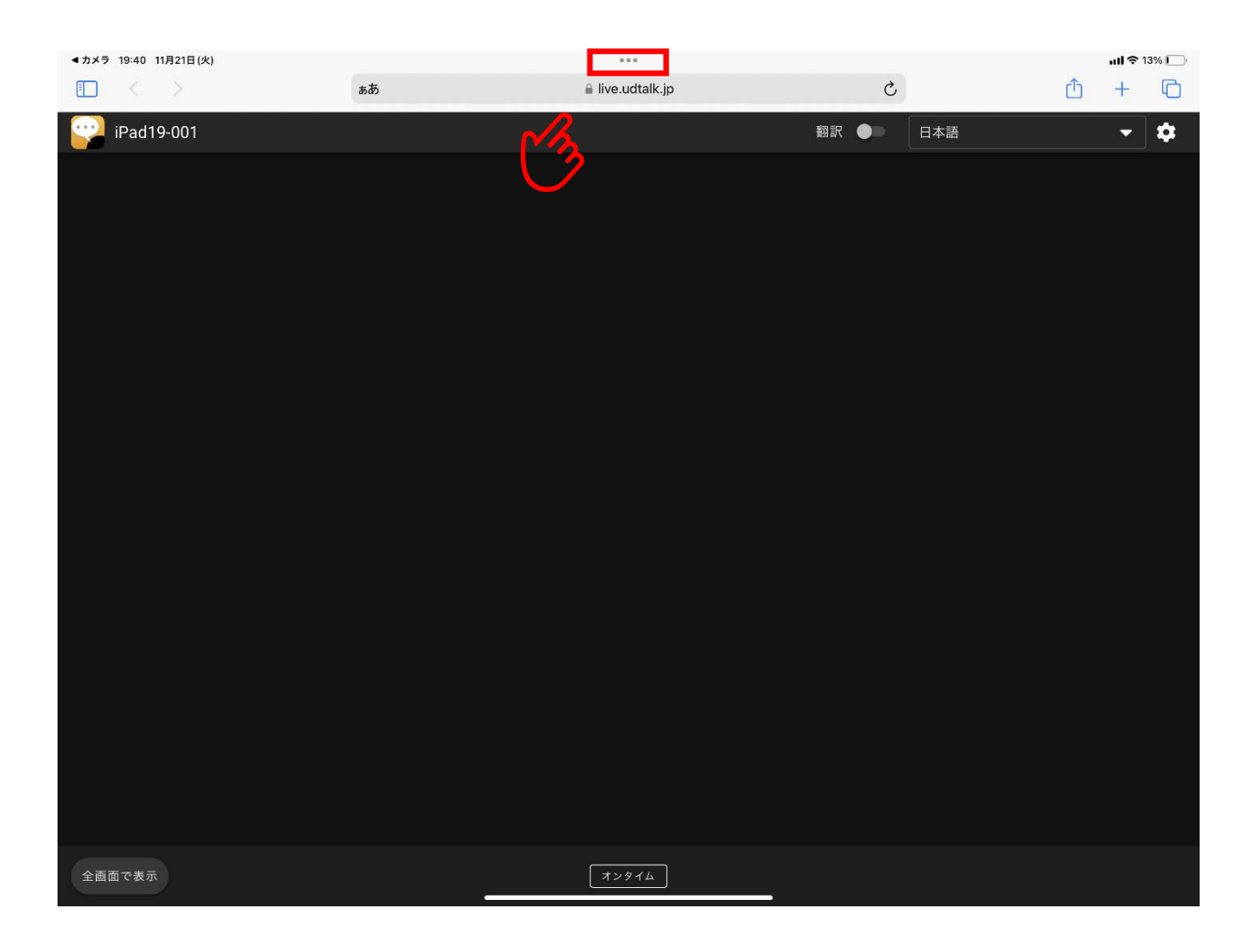

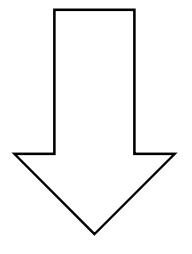

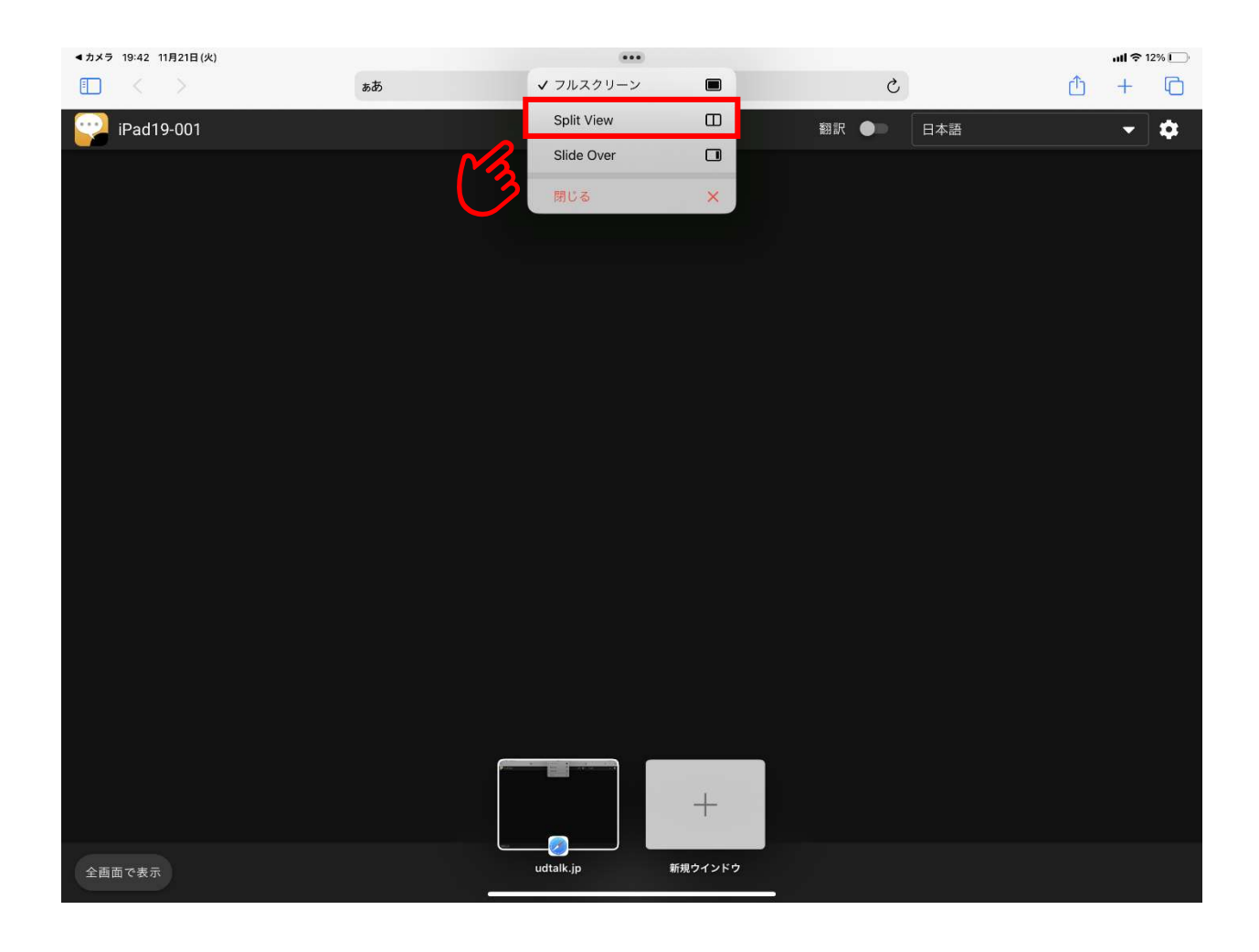

②ホーム画面が表示され、Safari ブラウザを起動すると 2画面になります

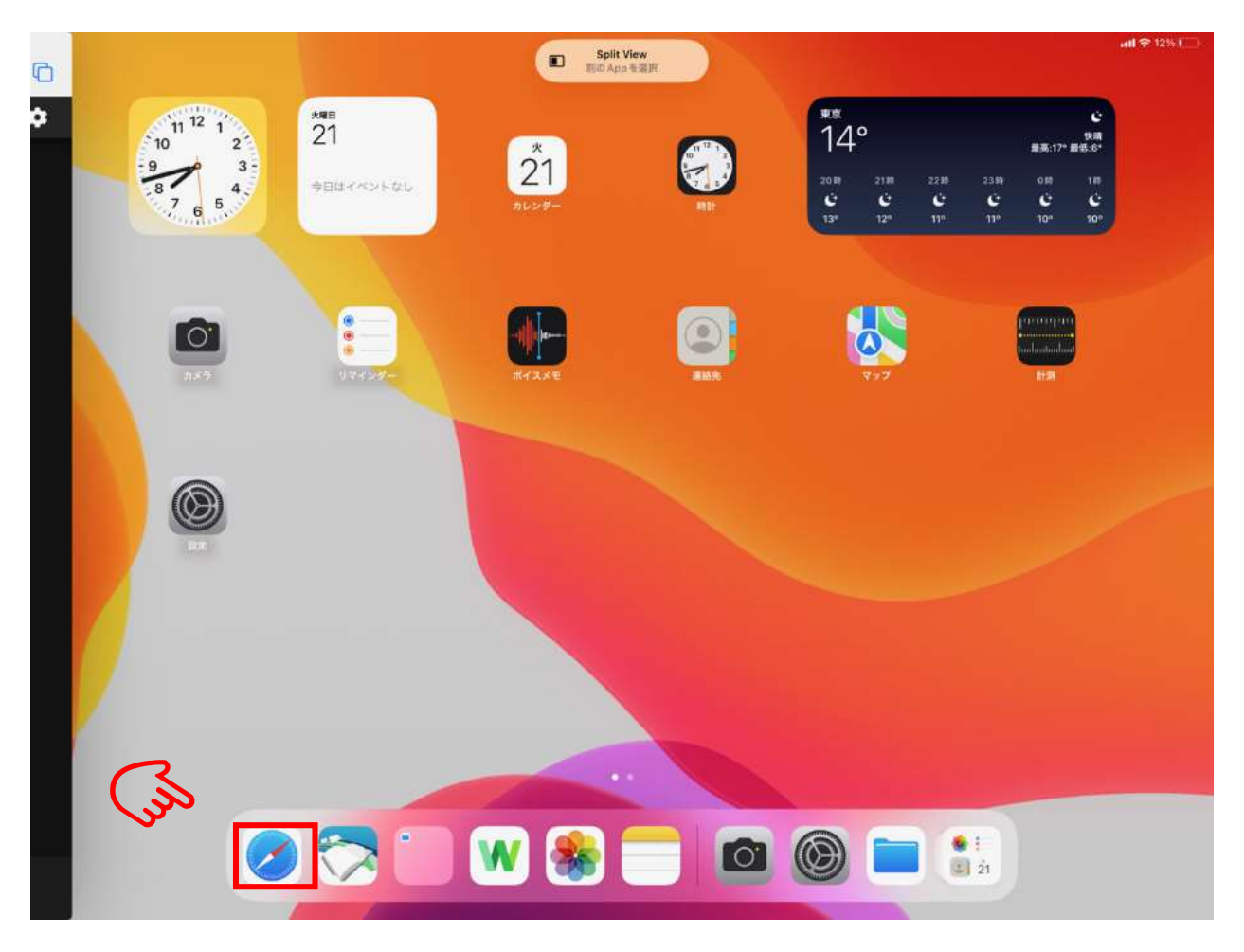

③ブラウザにて、「和泉市議会インターネット中継」のページへアクセスします。(例:本会議)

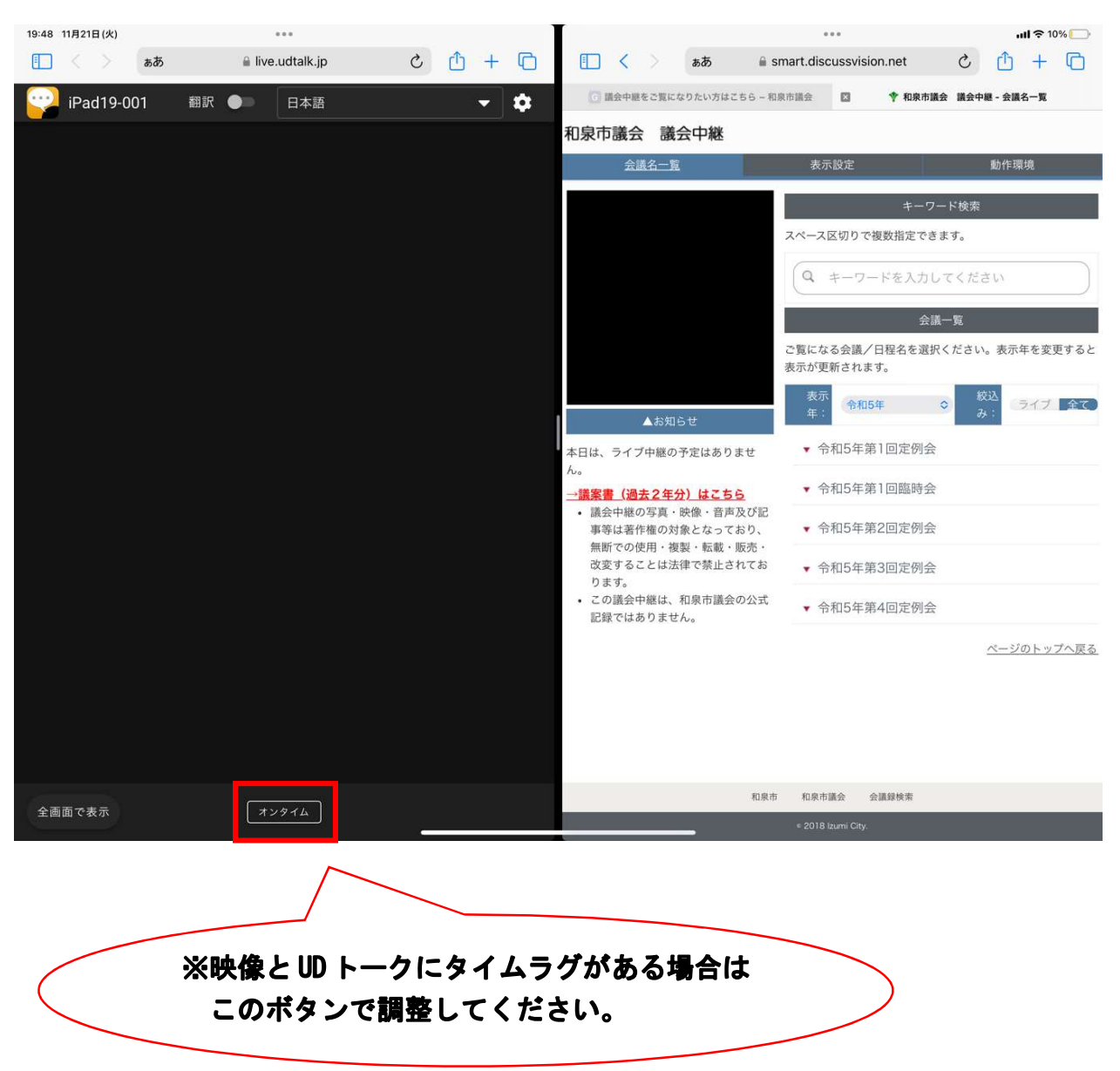